**بسم االله الرحمن الرحيم**  و الصلاة و السلام علي اشرف الأنبياء و المرسلين سيدنا محمد و علي آله و صحبه و من تبعهم بإحسان إلي يوم الدين

السلام عليكم ور حمة الله و بركاته :

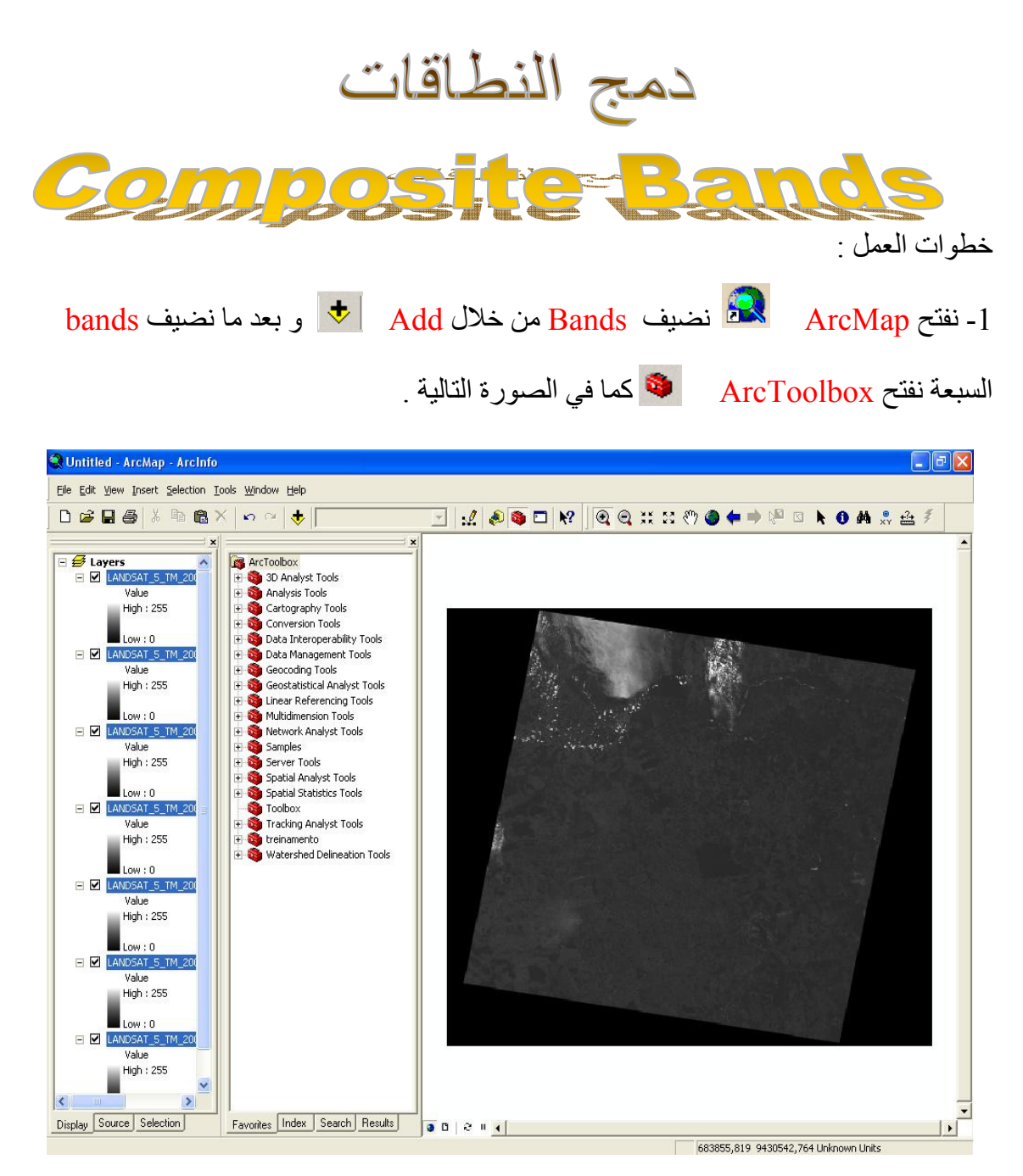

2- نذهب إلى Arctoolbox و نفتح الصندوق Data Management Tools ثم من خلاله نفتح Raster ثم نفتح أيضا Raster Processing ثم نذهب إلي C**omposite Bands** كما في الصورة التالية .

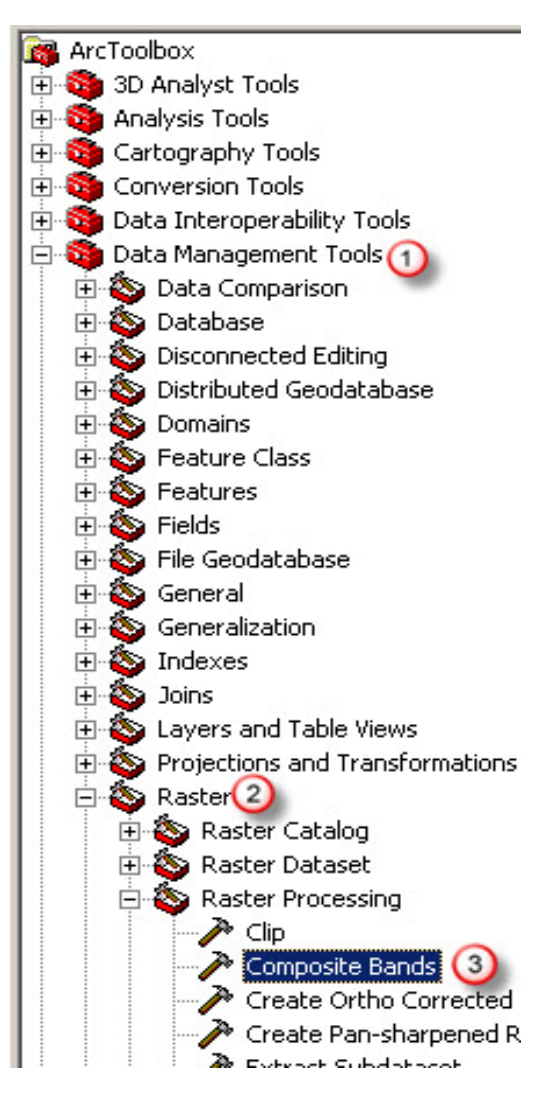

نضغط علي Bands Composite ي <u>Bands و Bands الى الوا</u>جهة الجديدة كما في الصورة التالية .<br>3- نضف النطاقات السبعة <mark>Bands</mark> إلى الواجهة الجديدة كما في الصورة التالية .

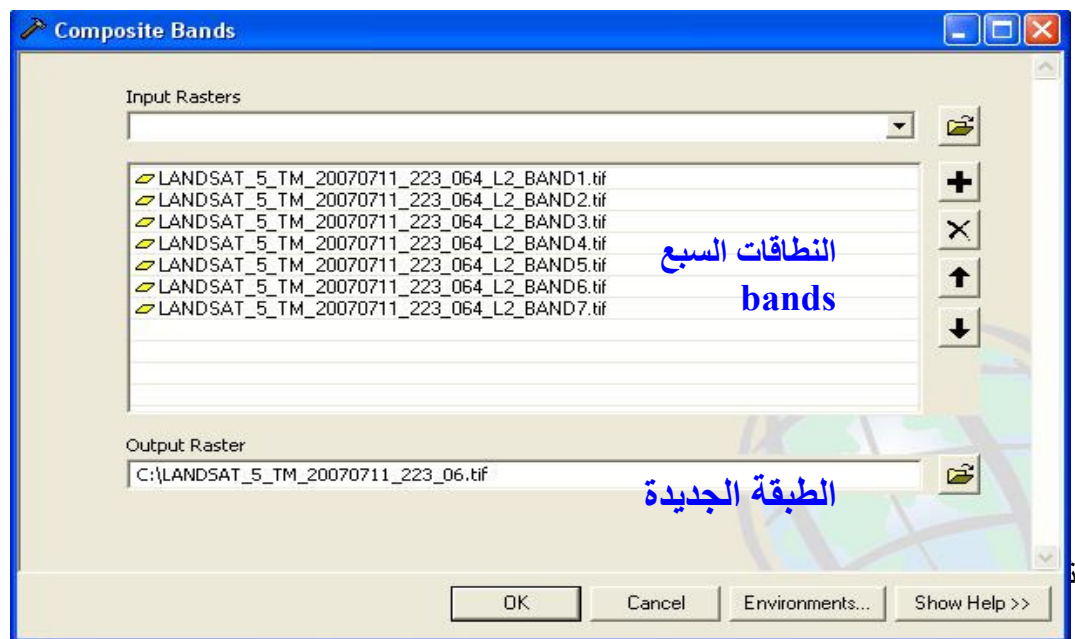

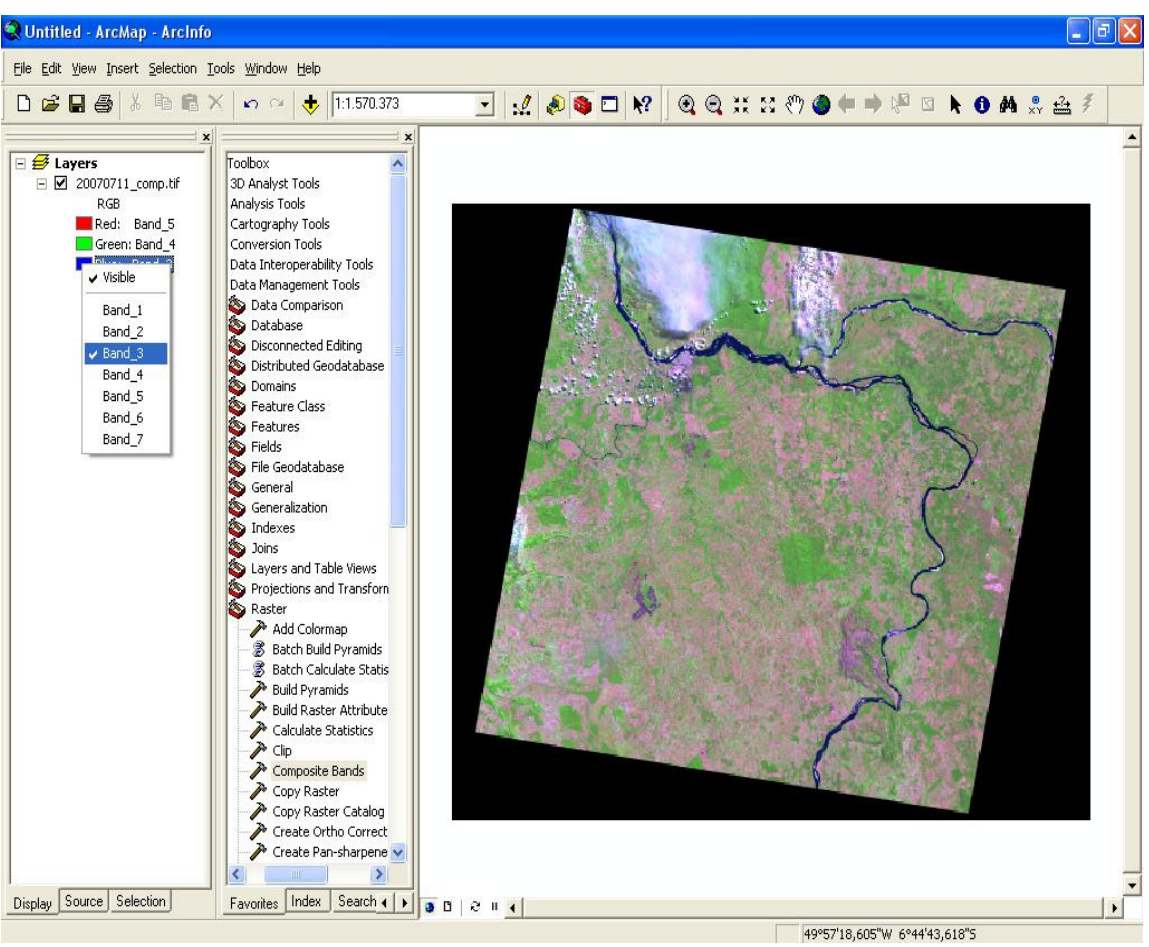

اخوتي في الله الدعاء بارك الله فيكم